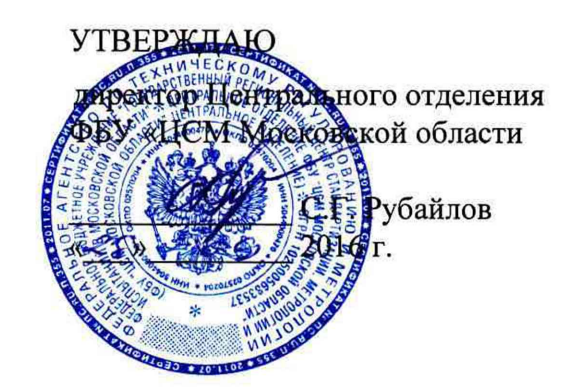

# **Анализаторы биохимические полуавтоматические BTS-350, Y-350**

Методика поверки

Москва 2016

# СОДЕРЖАНИЕ

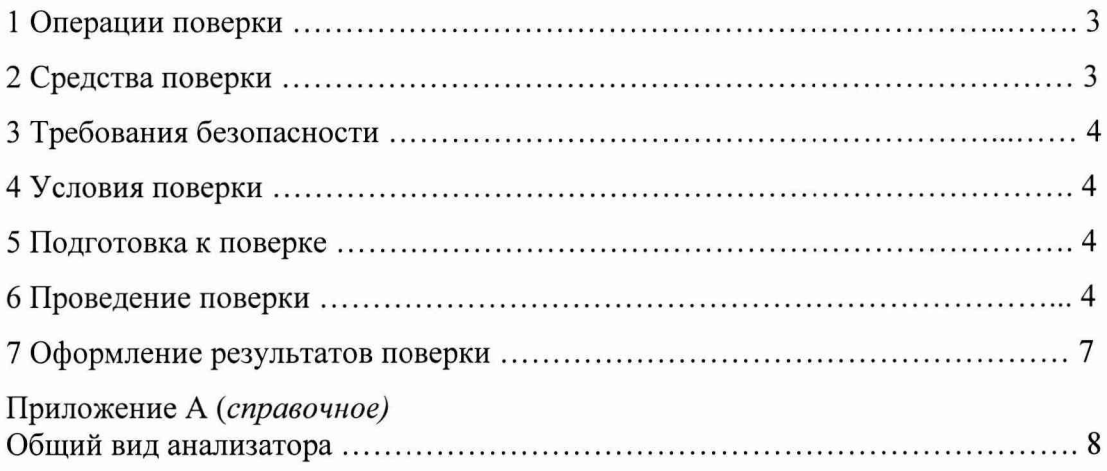

Настоящая методика устанавливает методы и средства первичной и периодической поверки анализаторов биохимических полуавтоматических BTS-350, Y-350 (далее - анализаторы), производства фирмы BioSystems S.A. (Испания).

Интервал между поверками - 1 год.

### 1 ОПЕРАЦИИ ПОВЕРКИ

1.1 При проведении поверки должны быть выполнены операции, указанные в таблице 1.

Таблица 1

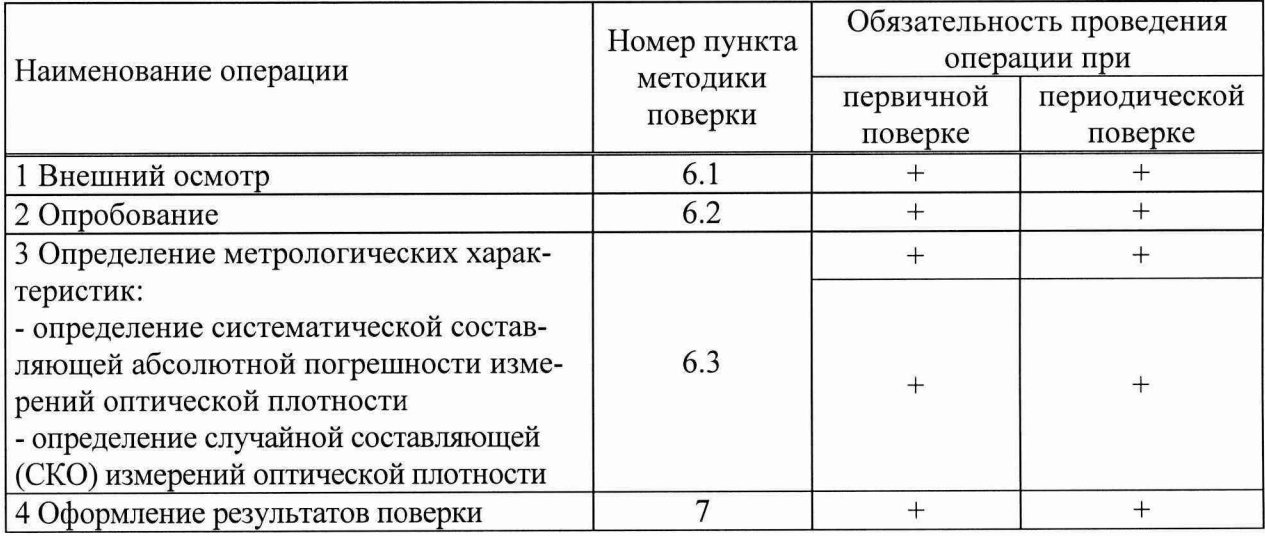

### 2 СРЕДСТВА ПОВЕРКИ

2.1 При проведении поверки должны быть применены средства поверки, указанные в таблице 2

Таблица 2

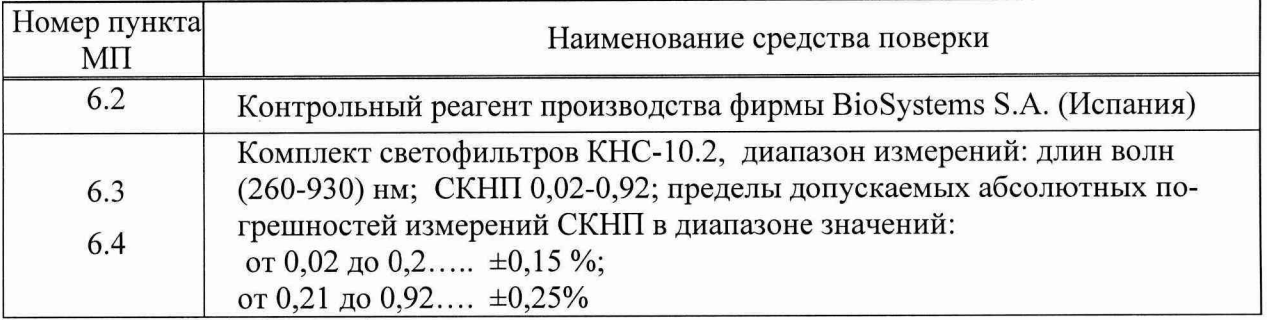

Примечание - Допускается замена средств измерений аналогичным, не уступающим указанным в таблице 2 по метрологическим характеристикам.

### 3 ТРЕБОВАНИЯ БЕЗОПАСНОСТИ

3.1 При проведении поверки должны соблюдаться требования безопасности, указанные в Руководстве по эксплуатации.

### **4 УСЛОВИЯ ПОВЕРКИ**

4.1 При проведении поверки должны соблюдаться следующие условия:

температура окружающего воздуха, °C 20 ± 5;

относительная влажность воздуха, % от 50 до 80;

атмосферное давление, кПа (мм.рт.ст.) от 84 до 106,7 (от 630 до 800);

4.2 В помещении, где проводится поверка, не должно быть повышенных уровней электромагнитного излучения, шума и вибрации.

<span id="page-3-0"></span>4.3 Не допускается попадание прямых солнечных лучей.

### **5 ПОДГОТОВКА К ПОВЕРКЕ**

5.1 Подготовить анализатор к работе в соответствии с разделом 2.1 Руководства по эксплуатации.

5.2 Включить анализатор и прогреть его в течение 30 минут.

<span id="page-3-1"></span>5.3 Подготовить к работе комплект светофильтров КНС-10.2 в соответствии с его эксплуатационной документацией.

### **6 ПРОВЕДЕНИЕ ПОВЕРКИ**

### **6.1 Внешний осмотр**

При внешнем осмотре должно быть установлено:

- отсутствие механических повреждений корпуса, ручек управления и соединительных проводов;

- наличие четких надписей на клавишах управления и сигнальных элементах;

- наличие маркировки (наименование или товарный знак завода-изготовителя, тип и заводской номер прибора).

### **6.2 Опробование**

6.2.1 При опробовании должно быть установлено:

- правильность работы анализатора

- подтверждение соответствия программного обеспечения.

6.2.2 Опробование правильности работы анализатора проводят путем выполнения теста по контрольному реагенту (например, глюкозе).

6.2.2.1 Подготовить образец контрольного реагента в соответствии с предусмотренной для него методикой выполнения измерений.

6.2.2.2 Запрограммировать параметры тестов (раздел 2.2.5 Программирование в Руководстве по эксплуатации), необходимые для данного анализа сыворотки.

6.2.2.3 Провести выбранный тест контрольного реагента в соответствии с разделом 2.3 Руководство по эксплуатации.

Результаты опробования считаются положительными, если измеренная концентрация теста контрольного реагента лежит в пределах, указанных в паспорте для данного образца контрольного реагента.

6.2.3 Подтверждение соответствия программного обеспечения

6.2.3.1 Включить прибор. После прохождения инициализации на экране ПК появляется информация о наименовании и версии программы.

6.2.3.2 Результаты считаются положительными, если идентификационные данные программного обеспечения соответствуют заявленным:

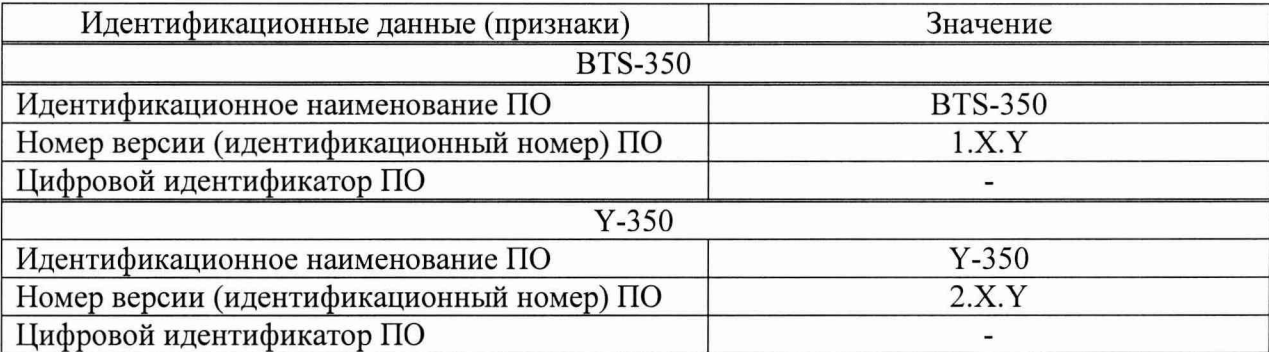

### **6.3 Определение метрологических характеристик**

6.3.1 Определение абсолютной погрешности измерений оптической плотности проводят с помощью комплекта светофильтров КНС-10.2.

6.3.2 Включаем анализатор, нажав кнопку Вкл/Выкл (рисунок АЛ) и удерживая ее несколько секунд до включения экрана.

6.3.3 На клавиатуре нажимаем знак ВВОД (рисунок А.1). На экране анализатора появляется Главное меню.

6.3.4 В Главном меню выбираем опцию АБСОРБЦИЯ - опция измерения оптической плотности. Нажимаем знак ВВОД.

6.3.5 На экране появится подменю:

Метод измерения Измерительный фильтр Объем пробы Время стабилизации Температура

В опции «Измерительный фильтр» устанавливаем длину волны 340 нм, в опции «Температура» устанавливаем температуру 25 °С. Нажимаем кнопку ВВОД.

6.3.6 В кюветное отделение (рисунок А.1) вставляем пустой светофильтр из комплекта светофильтров КНС-10.2.

6.3.7 Нажимаем функциональную кнопку (рисунок А.1) под надписью «Базовая линия», находящуюся в нижней части экрана. Анализатор начинает термостатирование кюветы до температуры 25 °С. При этом на анализаторе над заборной трубкой зажигается индикатор (рисунок А.1) красного цвета. Когда цвет индикатора станет зеленым, термостатирование закончено.

6.3.8 Нажимаем кнопку ПОМПА (рисунок А.1), находящуюся под заборной трубкой. Происходит измерение оптического нуля анализатора. После окончания измерений на экране появляется «0,000» и надпись «Поставь образец».

6.3.9 Открываем крышку юоветного отделения, вынимаем пустой светофильтр и вставляем светофильтра № 1 из комплекта светофильтров КНС-10.2, нажимаем на кнопку ПОМПА, происходит измерение оптической плотности. На экране появляется значение измеренной оптической плотности.

6.3.10 Повторяем измерение оптической плотности светофильтра № 1 из комплекта светофильтров КНС-10.2 по пункту 6.3.9 пять раз, при этом каждый раз вынимая светофильтр из кюветы и вставляя его обратно.

6.3.11 Проводим измерения по пунктам  $6.3.9 - 6.3.10$  для остальных светофильтров из комплекта светофильтров КНС-10.2.

6.3.12 Нажимаем функциональную кнопку под надписью «Параметры измерений», находящуюся в нижней части экрана. На экране появится подменю пункта 6.3.5. В опции «Измерительный фильтр» устанавливаем длину волны 405 нм. Повторяем измерения по пунктам 6.3.6 - 6.3.11.

6.3.13 Проводим измерения также для длин волн 560, 670 нм.

6.3.14 После окончания измерений нажимаем кнопку ВЫХОД (рисунок А.1), на экране появится Главное меню. Нажимаем кнопку Вкл/Выкл. На экране появляется меню подтверждения выхода (ДА/НЕТ). Выбираем строчку «ДА» и нажимаем кнопку ВВОД. Анализатор отключается.

6.3.15 Рассчитываем для каждого светофильтра *п* для данной длины волны  $\lambda_i$  среднее арифметическое значение оптической плотности *Dncp(Xj)* по формуле:

$$
D_{ncp}(\lambda_j) = \frac{\sum_{i=1}^{5} D_{nj}(\lambda_j)}{5}
$$

где *п* - номер светофильтра из комплекта светофильтров КНС-10.2;

*j -* номер длины волны;

 $i$  - номер измерения для светофильтра *п* на длине волны  $\lambda_i$ .

6.3.16 Рассчитываем для каждого светофильтра *п* для данной длины волны  $\lambda_j$  систематическую составляющую абсолютной погрешности измерений оптической плотности  $\Delta_n(\lambda_i)$  по формуле:

$$
\Delta_n(\lambda_j) = D_{ncp}(\lambda_j) - D_{n0}(\lambda_j)
$$

где *Dno(Xj) -* действительное значение оптической плотности светофильтра *п* из комплекта светофильтров КНС-10.2 на длине волны  $\lambda_j$ , указанное в свидетельстве о поверке комплекта.

Для значений оптической плотности в диапазоне от 1 до 2,5 Б рассчитываем систематическую составляющую относительной погрешности измерений оптической плотности  $\delta_n(\lambda_i)$  по формуле:

$$
\delta_n(\lambda_i) = 100 \cdot \Delta_n(\lambda_i) / D_{n0}(\lambda_i)
$$

6.3.17 Рассчитываем для каждого светофильтра *п* для данной длины волны *Х}* среднее квадратическое отклонение (СКО) оптической плотности *Sn(Xj),* характеризующее случайную составляющую погрешности измерений оптической плотности.

$$
S_n(\lambda_j) = \sqrt{\frac{\sum_{i}^{5} [D_{ni}(\lambda_j) - D_{n_{cp}}(\lambda_j)]^2}{4}}
$$

6.3.18 Результаты поверки считаются положительными, если

- систематическая составляющая погрешности измерений оптической плотности не превышает в диапазоне измерений, Б:

от 0,02 до 1,0 вкл.  $\pm 0,040$  Б<br>cвыше 1,0 до 2,5  $\pm 4\%$ свыше 1,0 до 2,5

- случайная составляющая погрешности измерений оптической плотности (СКО) не превышает 0,005 Б.

### **7 ОФОРМЛЕНИЕ РЕЗУЛЬТАТОВ ПОВЕРКИ**

7.1 При положительных результатах поверки анализатора выдается Свидетельство о поверке установленной формы в соответствии с Приказом Минпромторга России от 02 июля 2015 г. № 1815 «Порядок проведения поверки средств измерений, требования к знаку поверки и содержанию свидетельства о поверке».

7.2 При отрицательных результатах поверки анализатор к дальнейшей эксплуатации не допускается, на него выдается извещение о непригодности.

# Приложение А

### (i*справочное)*

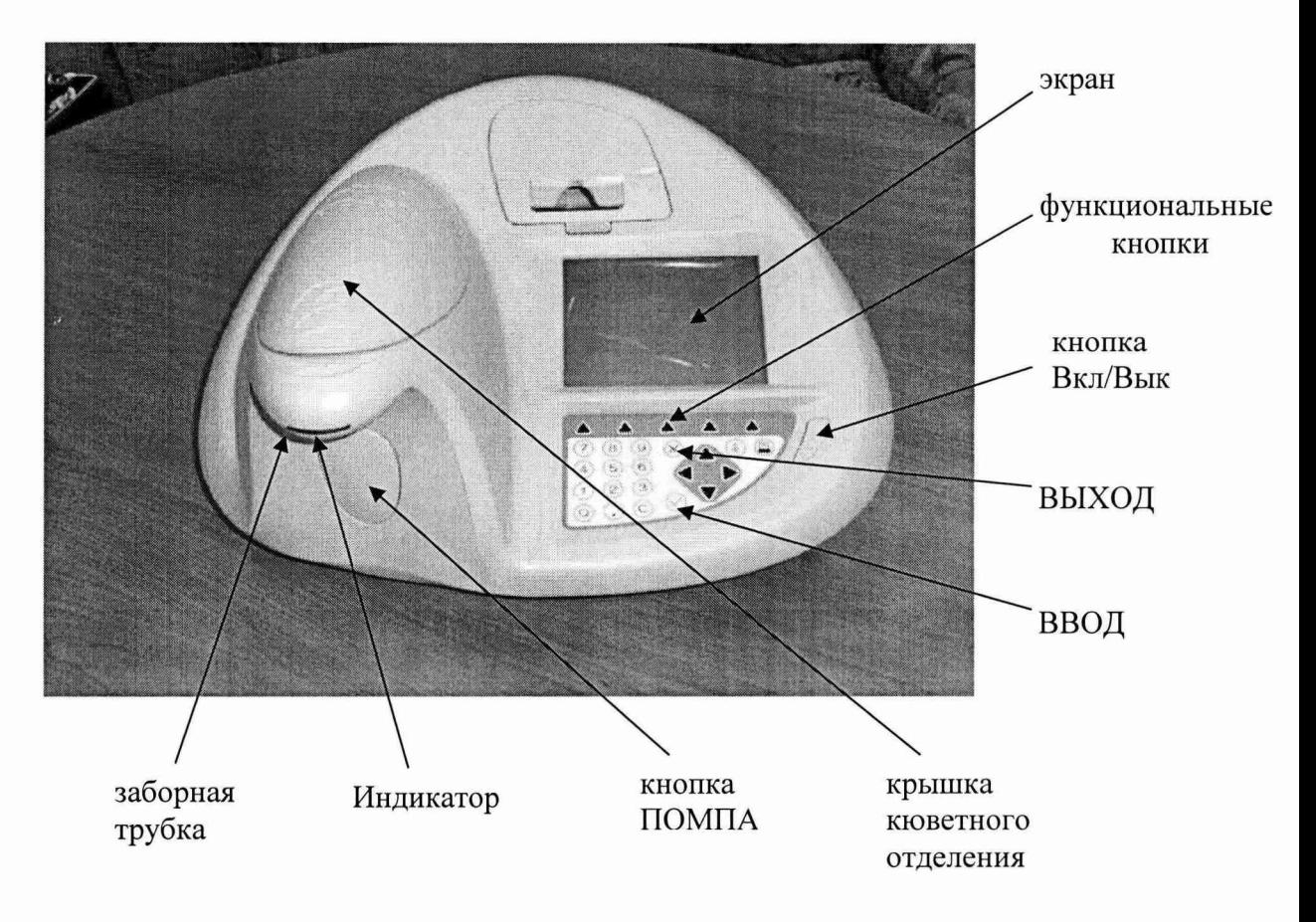

Рисунок А.1 - Общий вид анализатора